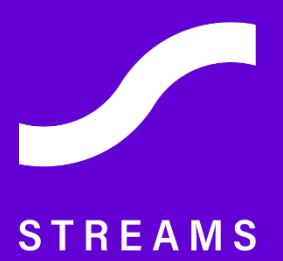

# **SOCIAL TRADING MANUAL**

#### **What is Streams Social Trading and how to use it**

With a joint pool of trading providers and trading subscribers we aim to create a trading community within Streams.

#### **What is social trading and how may someone benefit from this on Streams?**

It is the use of copy trading, meaning different clients' trading accounts are connected over various parameters.

With a one (provider) to many (subscribers) connections, a provider can benefit from this copy trading by setting his performance fee for his subscriber. The performance fee is a percentage of the profits generated on that account, charged monthly and based on High-Watermark.

A subscriber (essentially an investor) can benefit from this platform by carefully choosing a provider, based on his trading statistics, the cost of the subscription (performance fees) and establish the correct parameters for a proper risk management and sharing type.

#### **Any limitations on who can participate on this platform?**

As long as you are part of the Streams family and you have an active account with funds in it, you can be either a subscriber or a provider. How can I access the Social Trading? Visit our website gostreams.io, click on Tools and then Social Trading.

<https://gostreams.io/social-trading/>

# **Social Trading.** Do it how the professionals do.

Make the most out of the financial markets by observing and copying tried and tested strategies from expert traders.

#### **READY?**

Or register as a signal provider here.

Interact with trading peers and talk out current market conditions, results and trends in real-time.

Base your financial investments on established trader ratings, trends and statistics, with our advanced social trade copying software.

#### Copying

Choose from a variety of copying modes to follow trades of experienced traders.

#### **Ratings and Statistics**

Gain access to detailed trading performance statistics through informative charts and tables to help you decide who to follow and copy.

#### **Join the Family**

Discuss, learn and interact with fellow traders and gain experience that will improve your trading.

**SOCIAL TRADING MANUAL** 

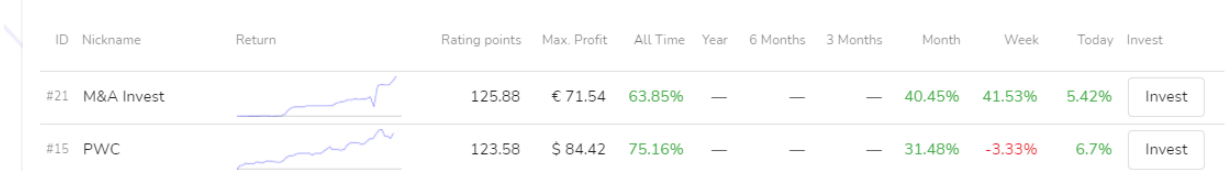

### **Provider**

#### **To become a signal provider with Streams, click on Register as a "[Signal Provider Here](https://social.gostreams.io:20080/portal/registration/provider)", below the READY? Button.**

The social trading platform will then request your MT4 account credentials with Streams and Nickname which will be displayed on Social Trader Ranking page.

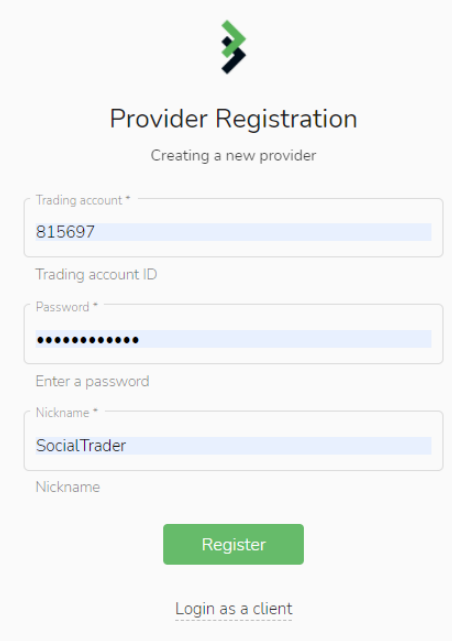

After successful registration you will be redirected to your client portal where you will provide some key information to subscribers and the parameters you need to pre-set to become a Provider in the copy trading.

Go To "Offers" in the bottom of the page and create new one.

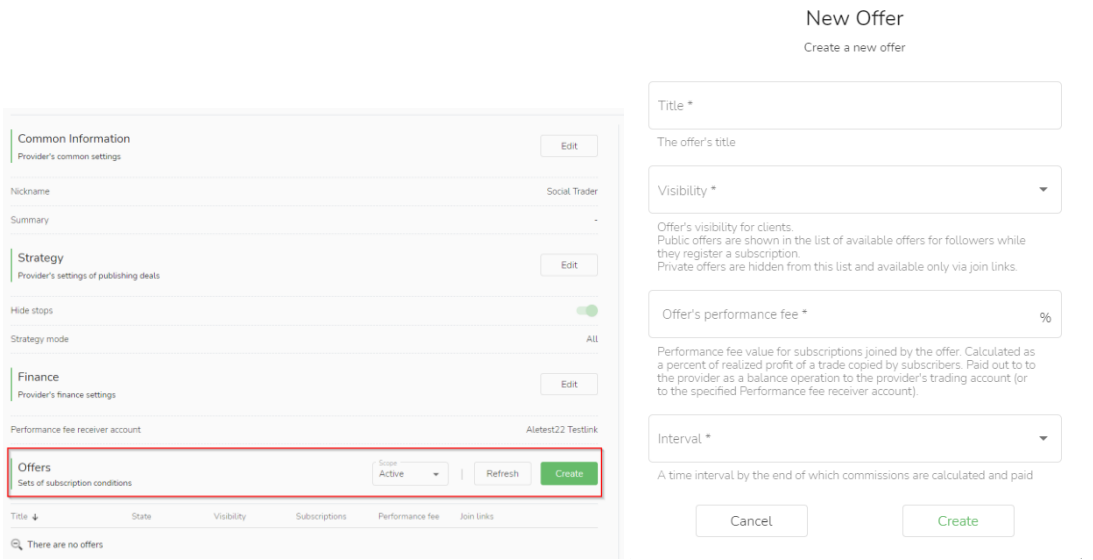

Complete information in the pop-up window.

**Title** – That is the name of the offer client will see whilst connecting to you

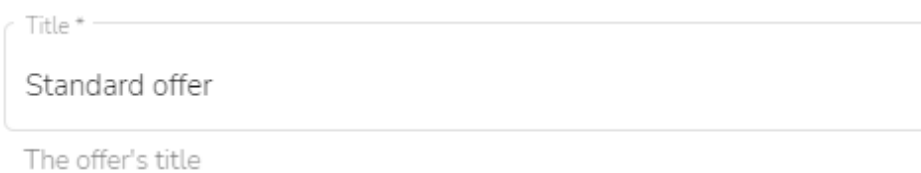

**Visibility -** Offer's visibility for clients.

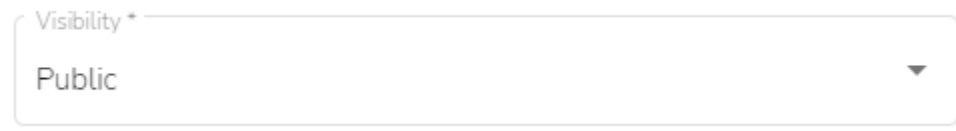

*Public offers are shown in the list of available offers for followers while they register a subscription. Private offers are hidden from this list and available only via join links.*

#### **Offer's performance fee**

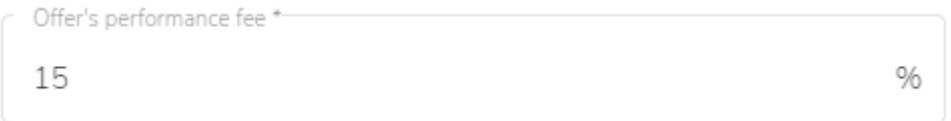

*Performance fee value for subscriptions joined by the offer. Calculated as a percent of realized profit of a trade copied by subscribers. Paid out to the provider as a balance operation to the provider's trading account (or to the specified Performance fee receiver account).*

**Interval**

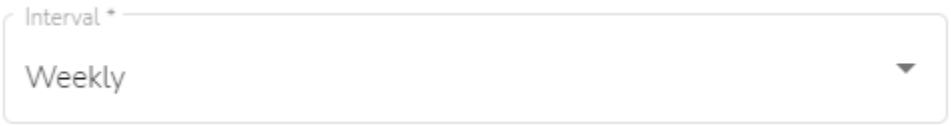

*A time interval by the end of which commissions are calculated and paid*

The only thing left is to set up Minimum Join balance.

After completing information and parameters of your offer, click "Create" button and click on the "Edit" button in "Filters".

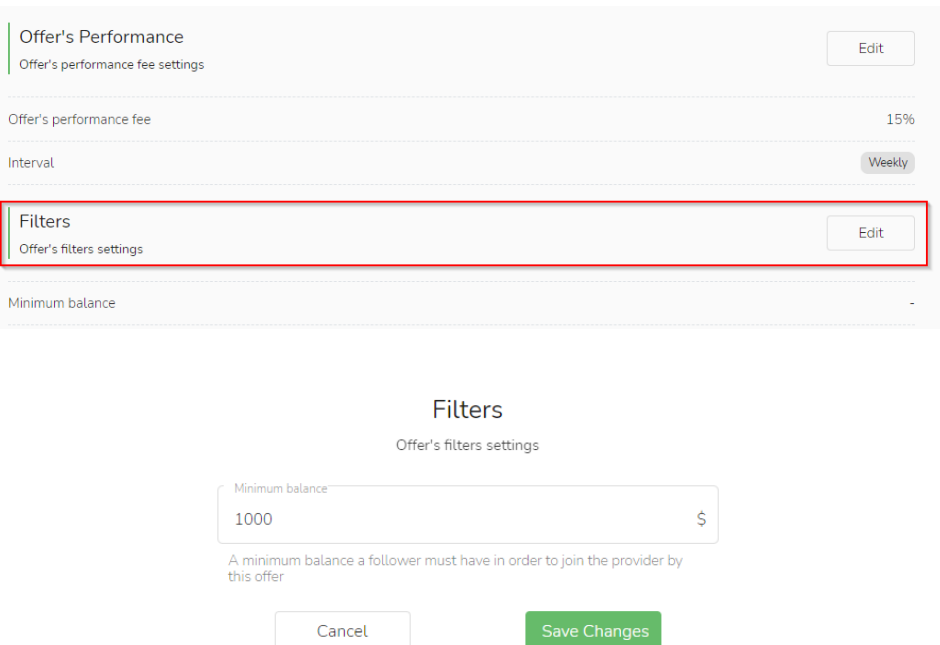

**Set Minimum join balance or leave it blank not to have any, click "Save Changes" and you are all setup to start your journey with Streams Social Trading.**

*\*Your Account will be reflected in Traders rating within an hour after you open your first trade.*

# **Subscriber**

**To be part of the Social Trading platform as a subscriber, you need to click on the purple "[Ready?](https://social.gostreams.io:20080/)" button and login to Social Trader Client Portal using your Streams trading account credentials.** 

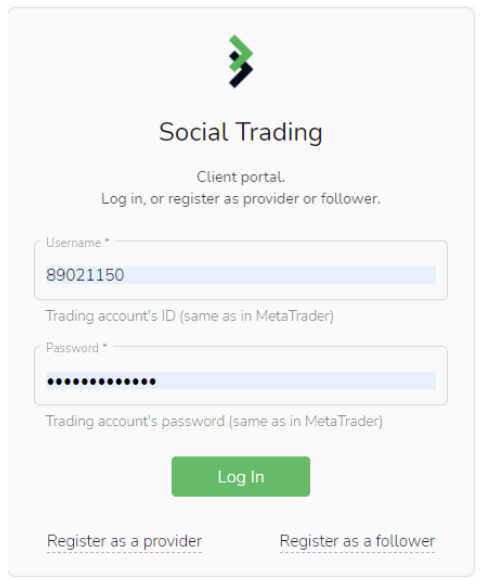

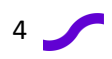

After that go to Ratings Page as per picture below or use thi[s link](https://social.gostreams.io:7234/app/widgets/social_platform_ratings/ratings)

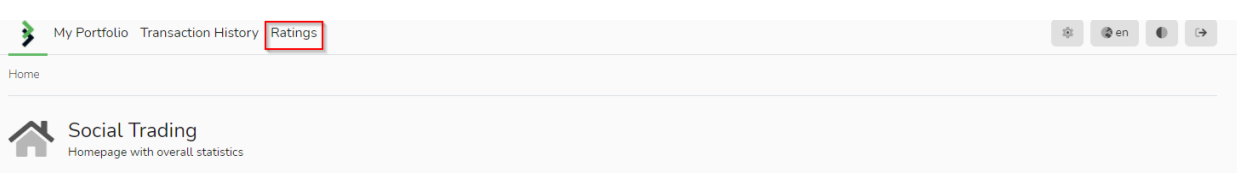

Select trader you would like to connect to and click "Invest" button

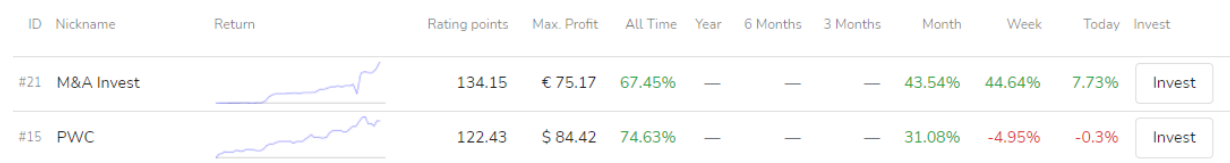

Choose your Trading account you would like to connect to Provider and click "Register" button

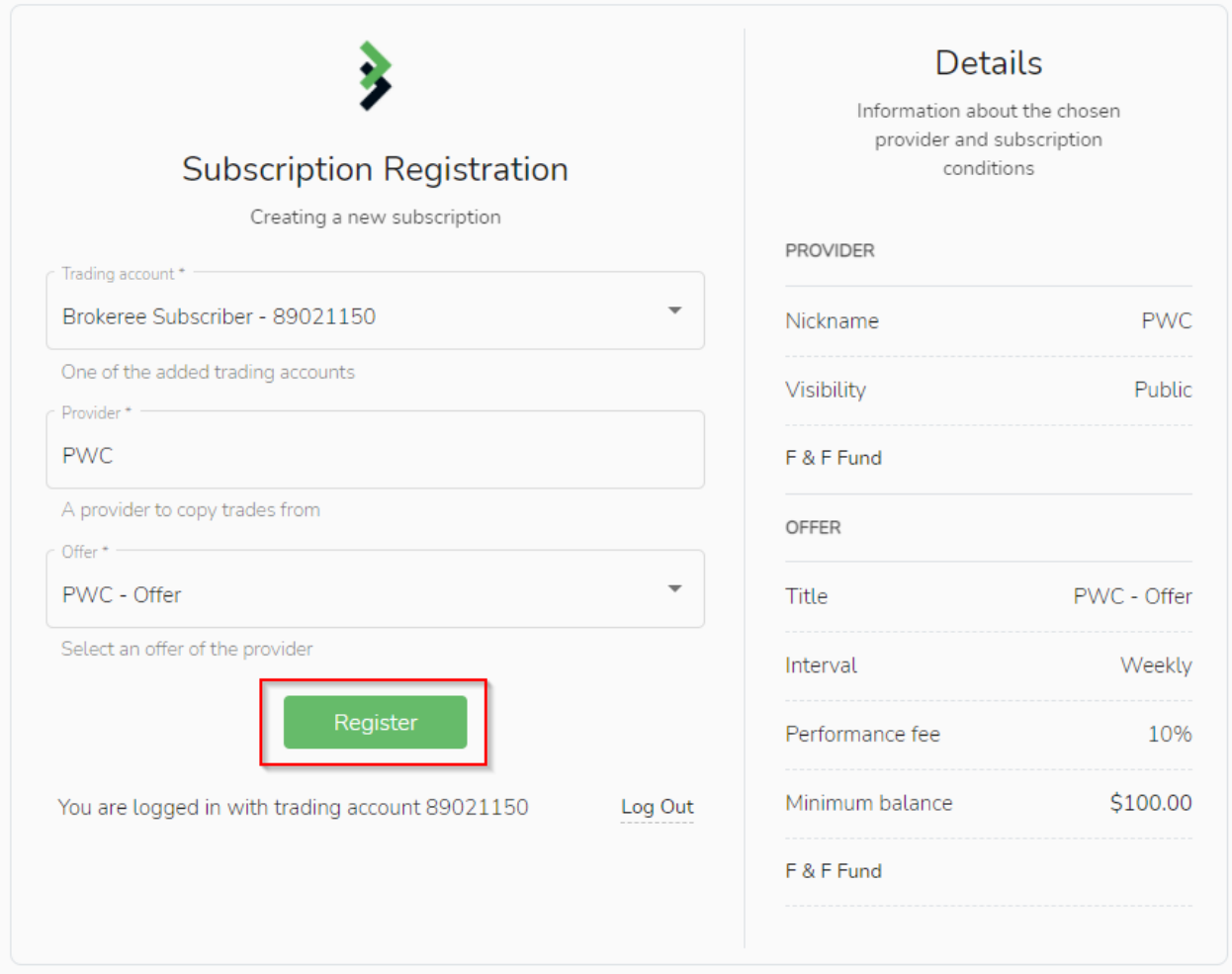

#### **Accept "Warning" Message**

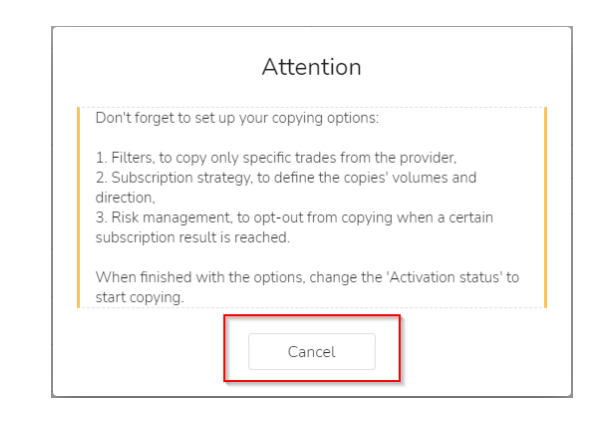

You can proceed with Default connection settings or adjust them as per your Investment Strategy. The type of connection (the sharing tab) will be explained on a later stage within this manual in "Advanced subscriber setting" section.

#### **Change activation Slider to Right position and you are now part of Streams Social Trading family**

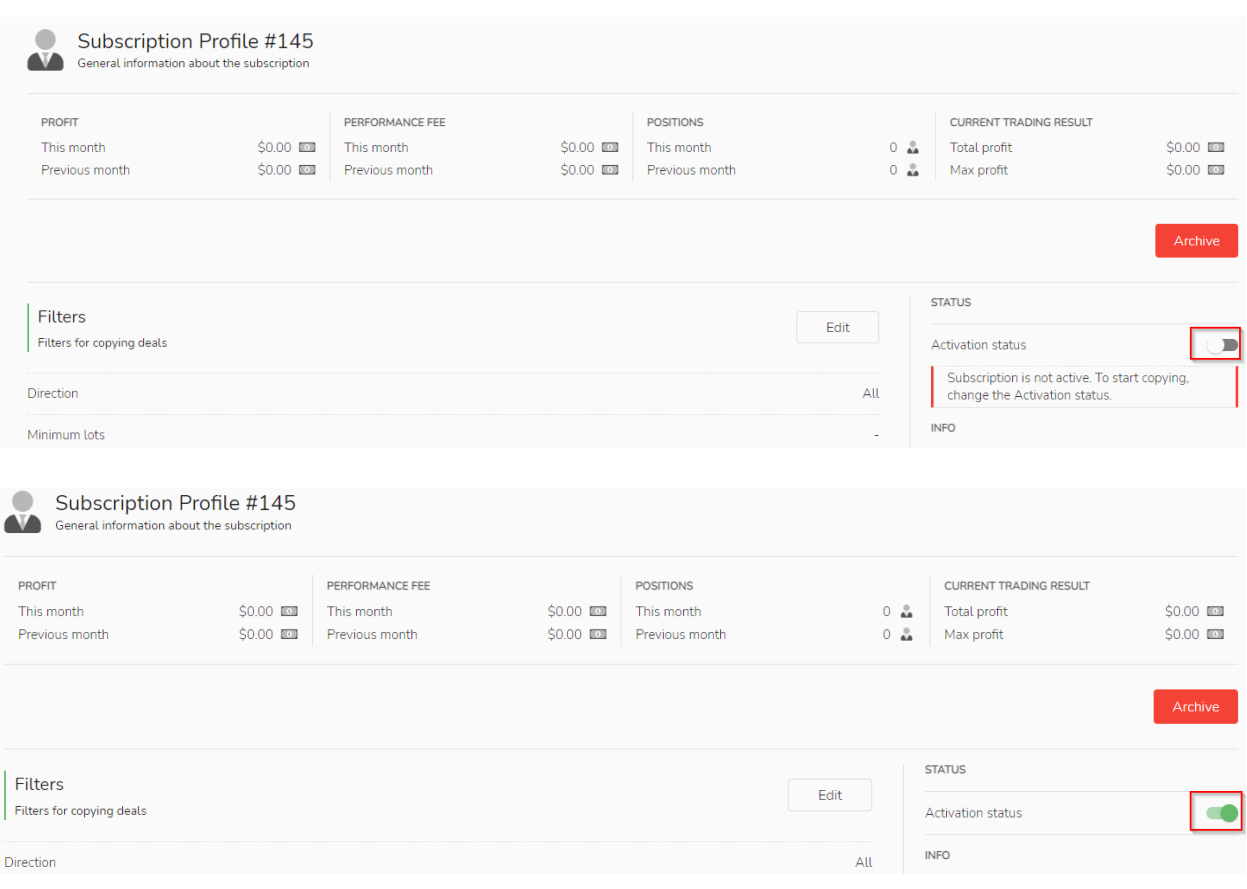

# **Advanced subscriber setting**

The final section of this manual and the most important from the investors' perspective is the subscription parameters, how to minimize risk and how to limit "unhealthy "dependency on the provider's trading. Users of the social trading platform can check for a small description on each section.

This Settings are available in your Social Trading portal under "[My Portfolio](https://social.gostreams.io:20080/portal/registration/provider)" section.

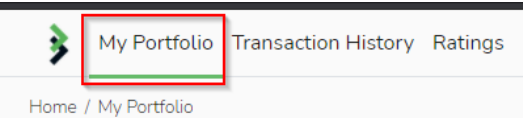

Select Strategy from the providers list by clicking on Providers name or Settings button highlighted on the picture below.

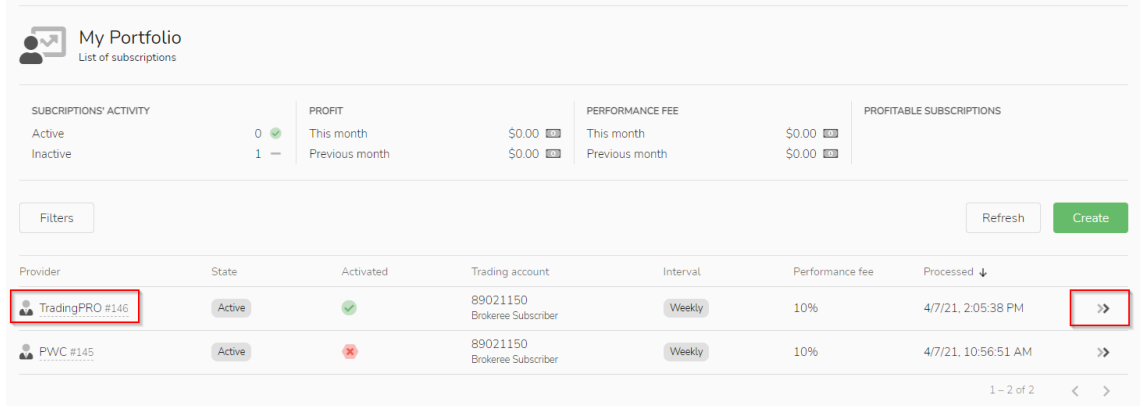

In this Section you will be able to change your Filters, Subscription Strategy and Risk Management Parameters.

#### **Filters**

Filters for copying deals

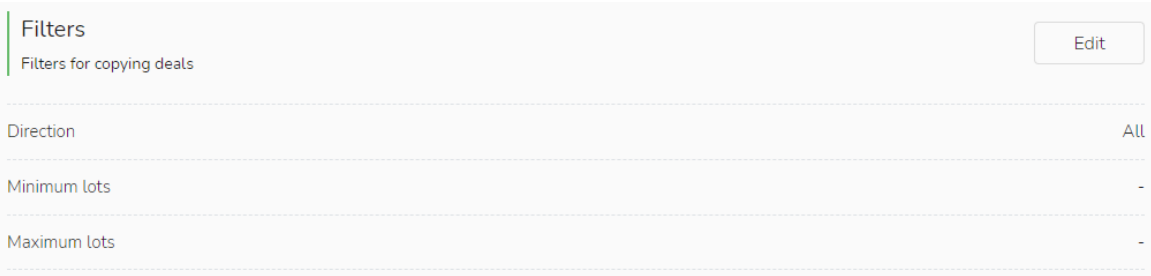

- *Direction – You may select to copy all trades or only deals of specified direction will be copied*
- *Minimum Lots - Provider deals with volumes lower than the specified will not be copied*

• *Maximum Lots - Provider deals with volumes equal or higher than the specified will not be copied*

#### **Subscription Strategy**

Setting up the difference between source and copied trades

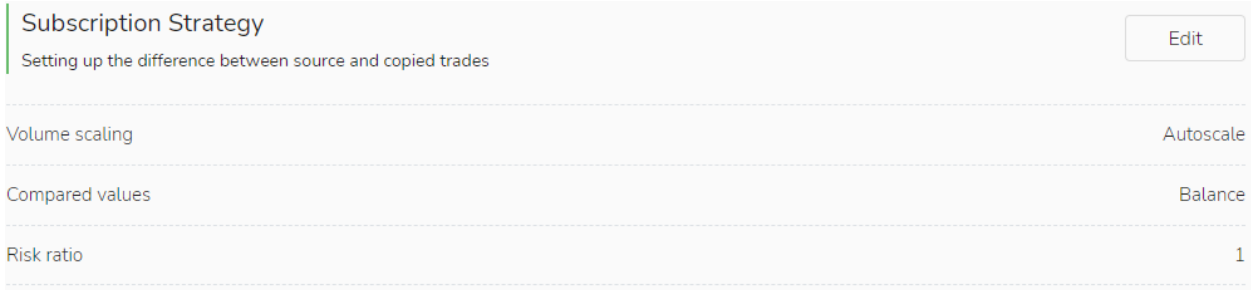

#### **Volume scaling**

Original Provider volume can be multiplied by a fixed number or scaled proportionally when copied to a Follower account. It is determined by the Volume scaling settings

There are the following scaling types:

- *Multiply - Follower copies the volume their Provider has opened and multiplies it by a predefined value. The Multiply Volume scaling has an additional option called Risk ratio which multiplies the target volume by the specified number. According to the formula, to copy exactly the same volumes as the Provider, the Follower needs to set the Risk ratio to 1 Copied volume = Volume Provider \* Risk ratio*
- *Autoscale - Volumes of copies are scaled proportionally to the ratio of the 'sizes' of Provider's and Follower's trading accounts. The sizes are determined by the parameter Compared value. It can be Balance or Equity. Additionally, the size ratio is multiplied by the Risk ratio. Calculation formula:*

*Copied volume = (Compared value Provider / Compared value Follower) \* Risk ratio*

- *Fixed - Volumes of copies are fixed. When Provider opens a trade of any volume, it is copied to Follower's Account with the predefined volume (specified in the corresponding additional parameter)*
- *Lots Proportion - Volumes of copies depend on the Follower account's current Balance or Equity. This type is somewhat similar to the Fixed in a sense that it allows a Follower to adjust the risk of copying from their side, not depending on the Provider Trading account's financial conditions or the source trade's parameters. Lots Proportion has additional parameters: Compared Value (Balance or Equity), Risk ratio and Lots step. Calculation formula:*

*Copied volume = Risk ratio \* int (Compared value Follower / Lots step)*

*Please note that the division returns an integer result rounded to the lesser number (To Zero rounding method). In other words, the formula calculates how many full Lots steps are in the Compared Value of the account, multiplies the result by Risk ratio and opens a copy with the corresponding volume.*

To better understand the volume scaling in work, see the examples below.

#### **Examples**

#### Autoscale sharing case

*Subscription Strategy settings:*

- *Sharing Type: Autoscale*
- *Compared value: Balance*
- *Risk ratio: 3*

*Follower's balance: 1000 USD Provider's balance: 10 000 USD Provider opens trade: buy 1 lot EURUSD Follower copies the trade as: buy 0.3 lot EURUSD*

Fixed sharing case

*Subscription Strategy settings:* 

- *Sharing Type: Fixed*
- *Fixed volume: 2*

*Follower's balance: 1000 USD Provider's balance: 10 000 USD* 

*Provider opens trade: buy 1 lot EURUSD Follower copies the trade as: buy 2 lot EURUSD*

Multiply sharing case

*Subscription Strategy settings:* 

- *Sharing Type: Multiply*
- *Multiplicator: 3*

*Follower's balance: 1000 USD Provider's balance: 10 000 USD* 

*Provider opens trade: buy 1 lot EURUSD Follower copies the trade as: buy 3 lot EURUSD*

#### Lots Proportion sharing case

#### *Subscription Strategy settings:*

- *Sharing Type: Lots Proportion*
- *Compared Value: Balance*
- *Risk ratio: 0.01*
- *Lots step: 1000*

*Follower's balance: 223 000 USD*

*Provider opens trade: buy 1 lot EURUSD Follower copies the trade as: buy 2.23 lot EURUSD*

#### **Risk Management**

## Setting up the subscription's acceptable risks **Risk Management** Edit Setting up the subscription's acceptable risks **Total loss** Floating loss **Total profit**

There are the following setting types:

- *Total Loss level - The aggregated realized loss of all copied trades since joining the provider. When reached, the subscription is archived*
- *Floating loss level - Acceptable level of aggregated floating loss of copied trades. When reached, the specified action is taken*
- *Total Profit - The aggregated realized profit of all copied trades since joining the provider. When reached, the subscription is archived*
- *Close all - Actions in case the specified floating loss level is reached*
	- o *Close all: close all the subscription's copied trades*
	- o *Close unprofitable: close copied unprofitable trades one by one till their common floating loss level gets lower than the specified one*
	- o *Close all unprofitable: close all copies with PnL<0*

10